# DIFFRAC.EVA 한글메뉴얼

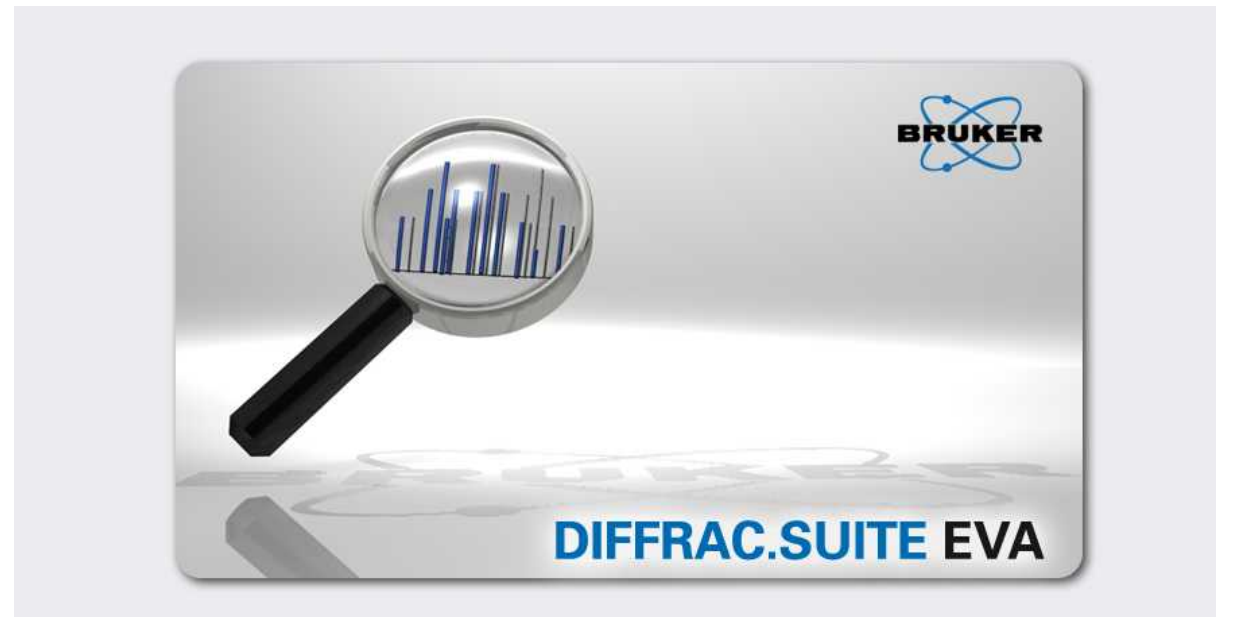

By Bruker AXS Korea

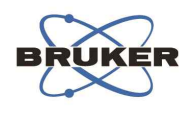

**[목 차]**

- 1. PDF 데이터, COD 데이터, File Exchange 설치방법
- 2. 메인 화면구성
- 3. Tool Menu
- 4. Peak Search 및 D값 및 2theta 값의 표시
- 5. Search/match
- 6. Area menu를 이용한 Crystallite Size 계산 및 Peak 면적계산
- 7. XRF 데이터를 이용한 정량분석
- 8. 결정화도 계산
- 9. User Data Base 제작 및 활용
- 10. Offset plot

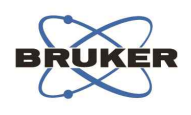

# **1-1 PDF 데이터베이스 설치방법**

EVA CD를 넣으면 EVA는 자동으로 설치된다. 윈도우 시작메뉴에서 EVA 폴더에 가면 DSRD Compiler 를 선택한다.

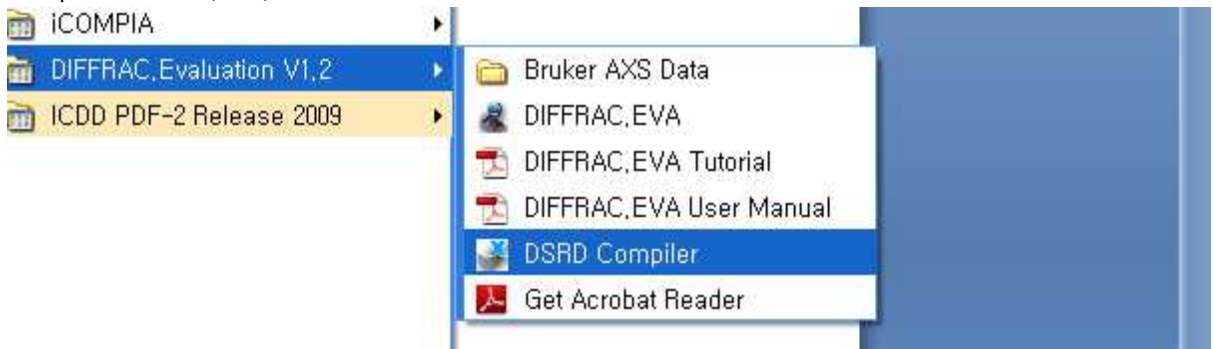

아래 그림과 같이 PDF 2005버젼 이전과 이후로 나뉘는데 가지고 있는 데이터 베이스에 따라 선 택 후 아래 'Build'를 선택하면 자동으로 EVA와 데이터 베이스가 연동된다.

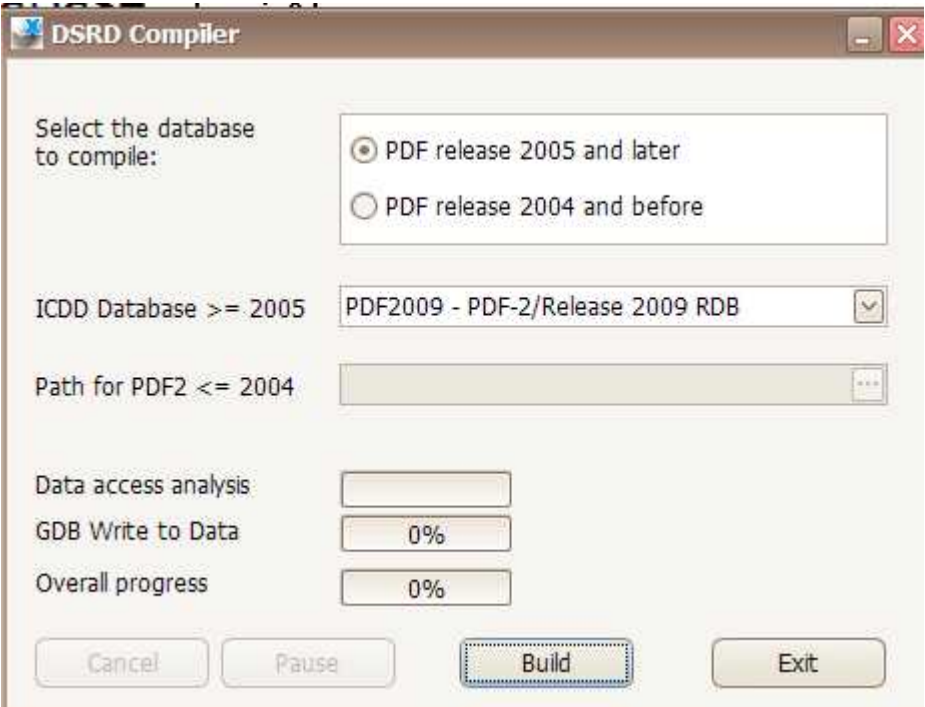

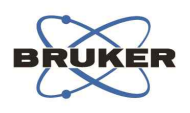

# **1-2. COD(Crystallograph Open Database) 설치방법**

EVA CD안에 COD 폴더에 가면 COD폴더가 있다.

<mark>.</mark> COD-FOR-DIFFRACEVA.exe 2011-09-29 오전... 응용 프로그램 184,068KB

위 그림과 같은 실행 파일을 클릭하면 자동으로 Eva에 COD데이터가 설치된다. \*\*DIFFRAC.EVA는 여러 가지 데이터 베이스를 동시에 사용 가능하다. 따라서, PDF데이터 설치 후 에도, COD또한 설치하여 사용할 수 있다.

# **1-3. File Exchange 설치**

File Exchange는 raw데이터를 ASCI파일로 전환할 때 필요한 변환 프로그램으로, EVA CD안에 있다. CD안에 File Exchange 폴더에 가서 실행 파일을 클릭하면, file Exchange 가 설치된다.

FileExchangeSetup.msi

**Bruker AXS** 

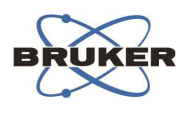

# **2. 메인 화면 구성**

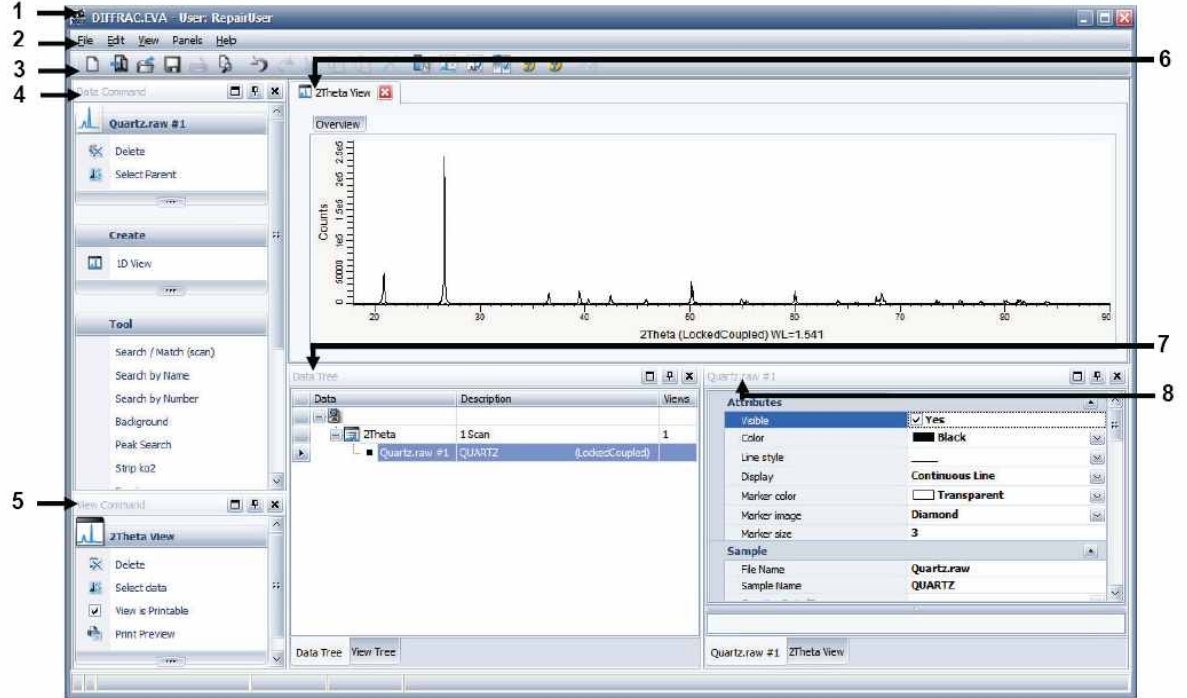

- $\mathbf{1}$ Title bar
- $\overline{2}$ Menu bar
- $\overline{3}$ Toolbar
- Data command panel 4
- 5 View command panel
- 6 View window
- Data/view tree panel  $7^{\circ}$
- Data/view property panel 8

### **-Title bar**

**-Menu bar**: File, Edit, View, help로 구성된다. 저장 및 설정, 윈도우 구성을 할 수 있다. **-Toolbar** : Menu의 기능 중 가장 많이 사용되는 기능을 정리하여 놓은 곳이다.

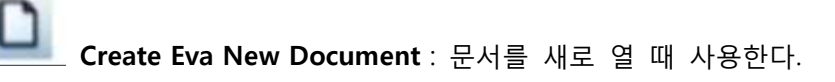

**Import a raw file** : 측정데이터(brml or raw)를 불러올 때 사용한다.

**Bruker AXS** 

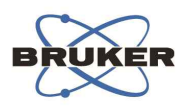

**Save** : 현재까지 작업된 Eva의 문서를 저장한다.

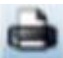

**Print Preview** : 프린트 될 작업을 미리 볼 때 사용한다.

**ICDD RDB Database** : 설치되어 있는 RDB 포맷의 PDF데이터를 확인한다.

**Setting** : 프로그램의 각종 옵션과 Default 값을 정의할 수 있다.

**- Data Commend Panel** : Tool 메뉴 등 가장 기본적인 작업이 들어 있는 창이다.

**- View Commend Panel** : 불러온 Peak나 작업 내역 등을 출력하거나 지우기, 혹은 한 차수 내리기, 올리기 등의 작업을 수행하는 창이다.

**- View Window** : 데이터를 불러오면 실제 측정 데이터가 나타나는 창이다.

**- Data/view tree panel : 실제 Eva의 작업 창으로 가장 중요한 창이다. 현재 작업하고 있는 내용과, 불러온 file등에 대한 내용이 Tree형식으로 보여진다.**

**- Data/view property panel : Data/view tree panel 안의 작업내용이나, 불러온 파일을 클 릭하면 그 특성이나, 내용들에 대한 종합적인 정보가 나타나는 창으로 가장 중요한 창중 하나이 다. 또한 이 창에서 여러 가지 작업들을 수행 하게 된다.**

\*\*실제 Eva운용시에 위의 여러 가지 panel 중 **Data/view tree panel과, Data/view property panel 이 두 가지만 사용하여도 Eva사용에 지장이 없다.**

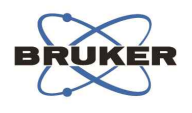

### **3. Tool Menu**

EVA의 핵심 기능이 들어있는 곳으로 Data command panel에서 볼 수 있으며, 혹은 data command panel을 사용하지 않더라도, Data/view Tree panel 안의 측정 파일 (brml or raw file)을 클릭한 후 마우스 우클릭 -> Tool을 선택하면, 메뉴를 사용 할 수 있다.

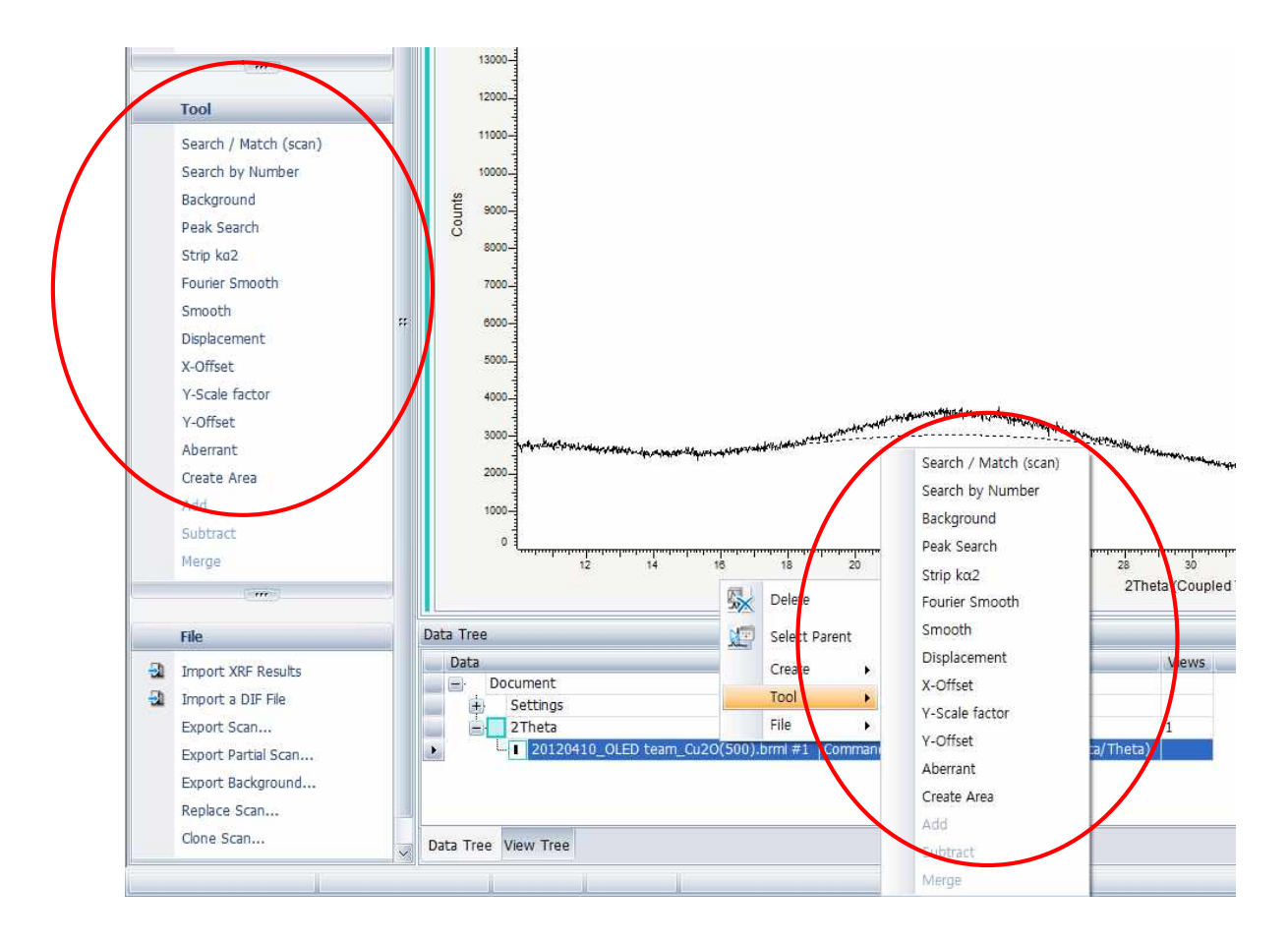

### **- Search/match(Scan)**

측정된 파일을 불러온 후 설치된 데이터 베이스로부터 유사한 패턴이 있는지 검색할 수 있는 도 구이다. 단, 설치된 데이터베이스가 없다면 메뉴상에 나타나지 않는다.

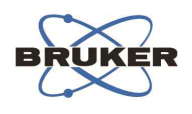

### **- Search by number**

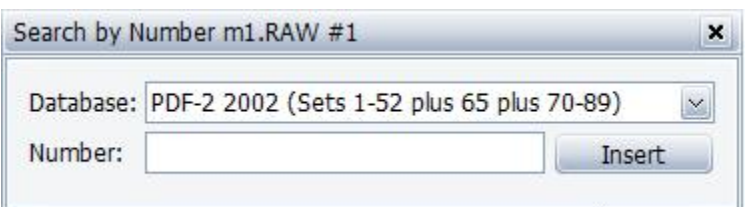

이 메뉴는 이미 알고 있는 데이터 베이스 넘버가 있으면 Search/match과정을 실행하지 않고 곧 바로 데이터를 peak에 매치하고자 할 때 사용한다.<br>Number 란에 알고 있는 데이터 베이스 넘버를 넣고 'Insert'를 누르면 바로 데이터가 삽입된다.

### **- Background**

이 메뉴를 클릭하면, Background 상태를 조절하거나 그림상에서 background curve만큼 빼줄 수 있다.

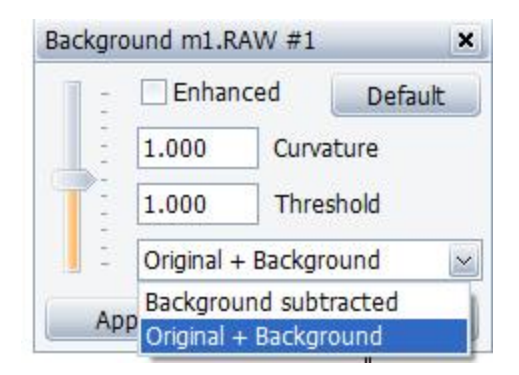

'Original+Background'는 오리지널 raw 데이터에 Background커브를 남겨두고 표시하는 방법이고,<br>Background substrate는 화면상에 보여지는 Background만큼 그림상에서 빼주는 방법이다. 실행 후 그대로 창을 닫으면 바로 적용된다.

### **- Peak Search**

이 메뉴는 화면상에 컴퓨터가 S/N비를 인지하여 peak를 나타내는 작업을 수행한다.

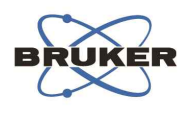

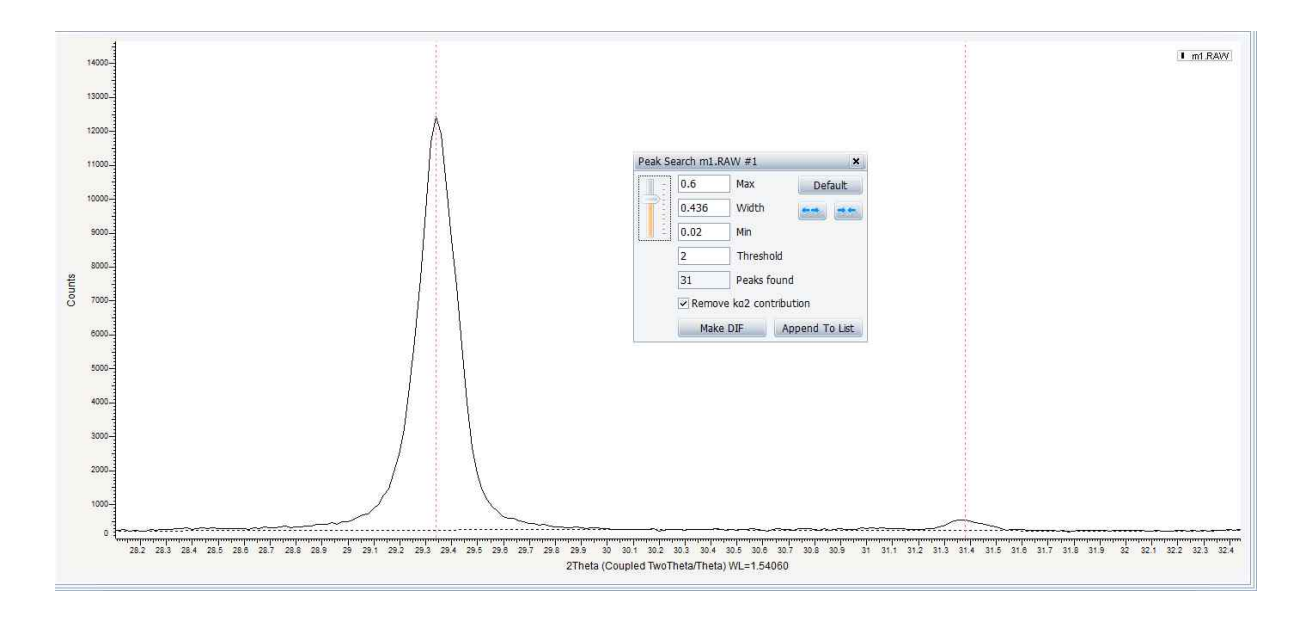

Threshold 와 width 바를 적절히 이용하여 peak를 서치한 후 Append to list를 클릭하면 화면상에 Peak Search결과가 표시된다. 혹은 Make DIF 를 클릭할 경우 현재 search된 위치를 기준으로 Diffraction Pattern이 생성되어 저장하거나 기타 다양한 작업을 할 수 있다.

### **-Strip Ka2**

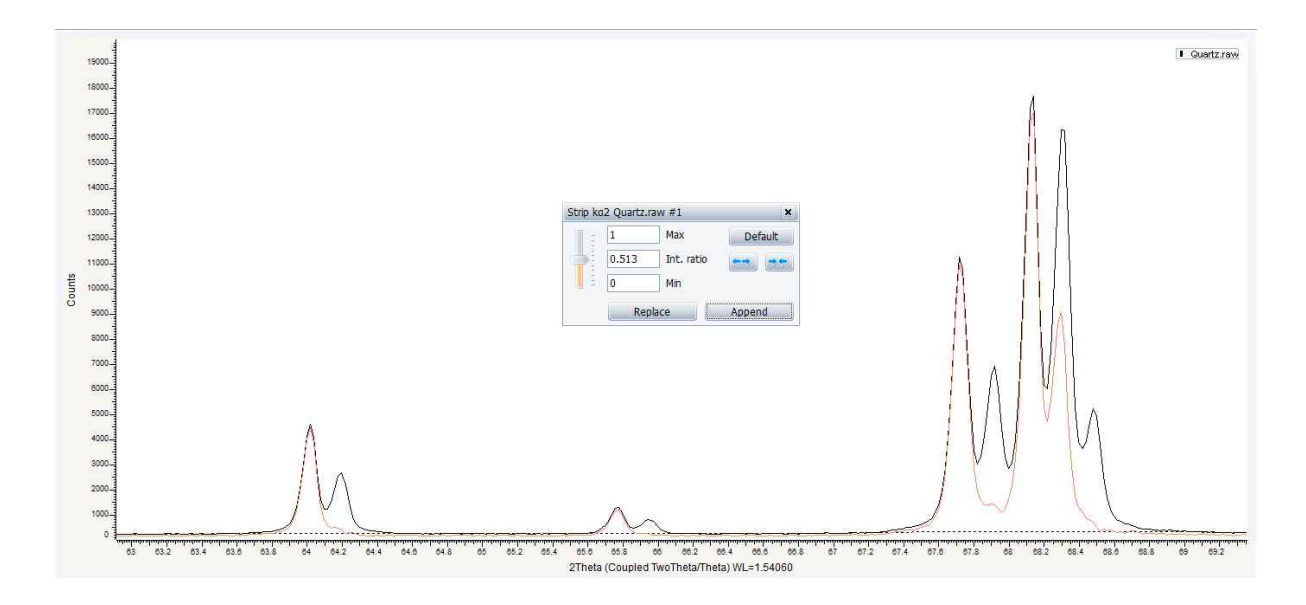

이 메뉴는 튜브로부터 나오는 순수한 Ka2영역을 분리하여 주는 메뉴다. 일반적인 Powder XRD장

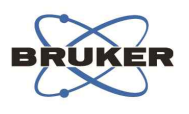

비는 튜브로부터 Ka1과 Ka2두가지 파장이 나오게 되는데 결정성이 좋은 샘플은 그림과 같이 확 연하게 두 개의 파장으로부터 분리된 peak가 나타난다. Peak가 분리가 결정성에 의해 분리되어

보이든지, 하나로 오버랩되어 보이든지 간에 Strip ka2명령은 계산에 의해 Ka2 파장에 기인하는 peak의 면적을 아래와 같이 계산에 의해 적분하여 빼준다.

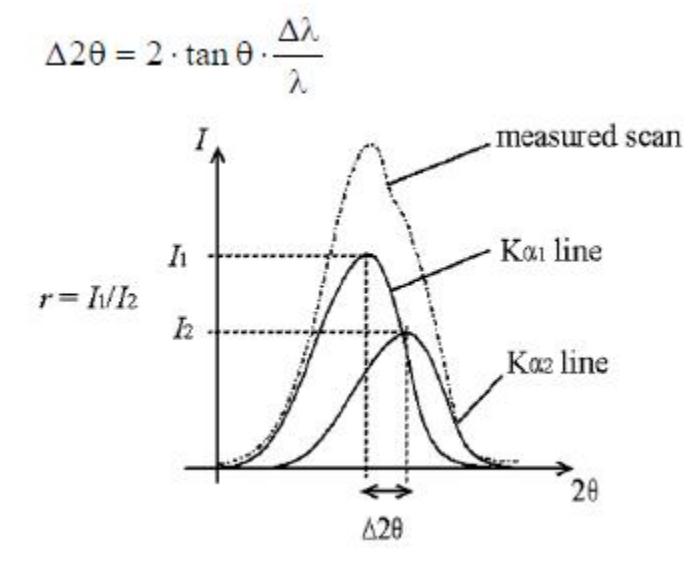

#### **-Fourier Smooth**

이 명령어는 Signal과 noise 를 컴퓨터가 계산에 의해 판단하여 smoothing 해주는 작업이다. 아래 그림과 같이 Noise영역까지를 선택하여 Append 혹은 Replace해주면 가장 적절한 Smoothing 포인트를 제시 할 수 있다.

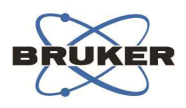

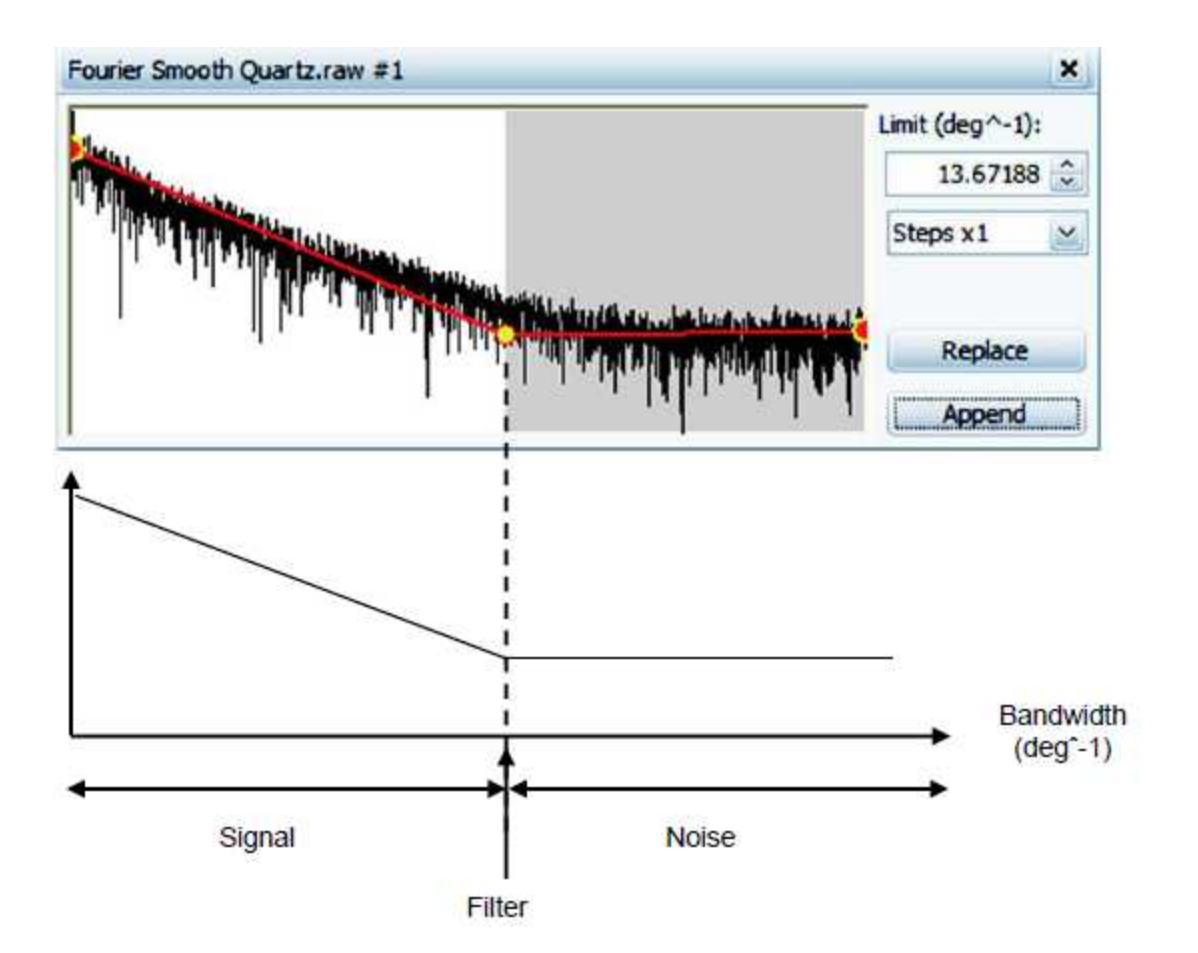

### **-Smooth**

Fourier Smooth 와 달리 Smooth명령어는 Smoothing factor를 눈으로 보고 판단하여 찾는 작업이 다. 위와 같이 적절한 Smoothing포인트를 컴퓨터가 인지하지 못할 때 사용하는게 일반적인데, 가 급적 Fourier Smooth를 더 권장한다.

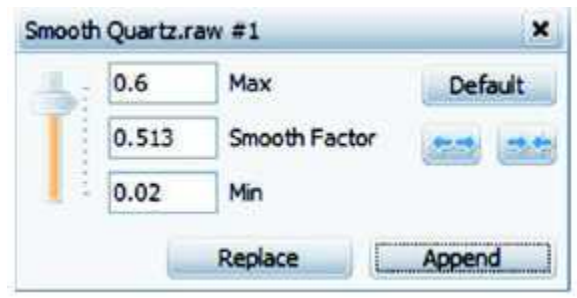

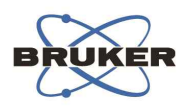

#### **- Displacement**

이 옵션은 측정 시 발생한 2theta 에러를 보정하기 위한 옵션이다. 실제 height error가 발생하였을 경우 이 옵션을 선택하면 peak의 2theta 위치를 움직여 줄 수 있 다.

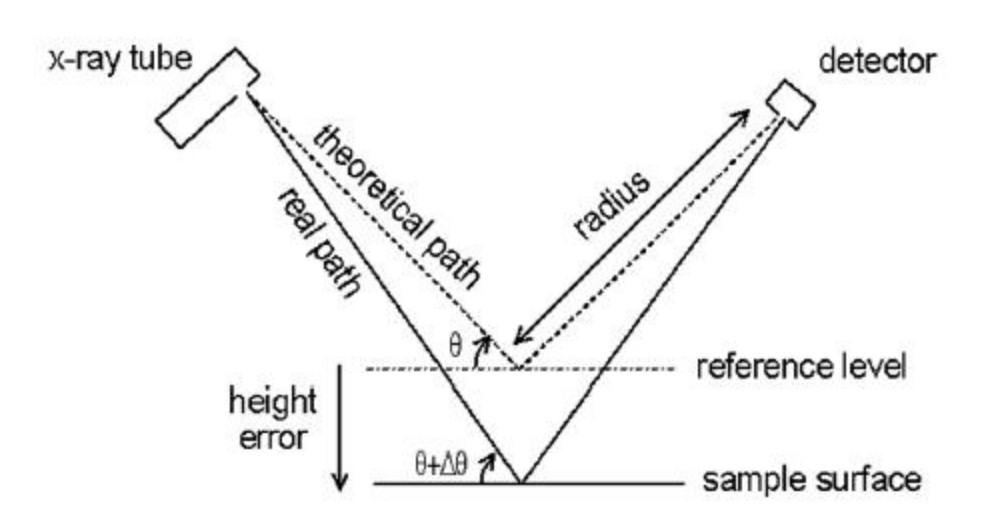

### **- X-offset**

이 옵션 역시 peak의 2theta를 움직일 수 있는 옵션이나 위의 displacement와 달리 장비의 Zero Error를 보정하는 옵션으로 효과는 displacement옵션과 비슷하다.

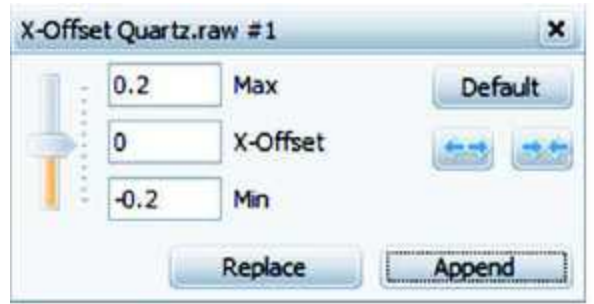

### **- Y-scale and Y-offset**

이 옵션은 peak의 Intensity를 올려주거나 여러 개의 Scan을 동시에 불러왔을 때 offset 값을 주고 data를 plot하고자 할 때 사용하는 옵션으로 보통은 잘 사용하지 않는 옵션이다.

### **-Aberrant**

페이지 **12** / **53** 데이터 측정 중 측정데이터가 중간에 튀는 peak가 나타날 때 이 옵션을 사용하면 자동으로 튀는

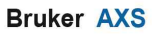

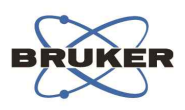

peak(parasitic signal)를 선택하여 제거하여 준다.

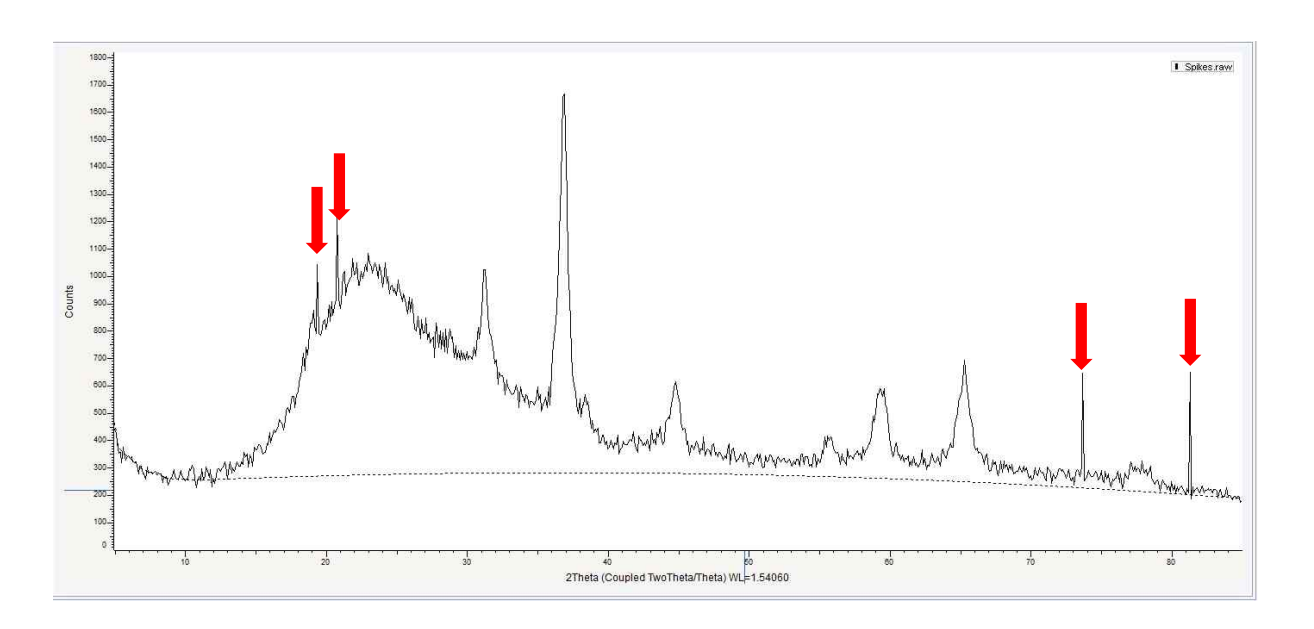

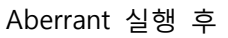

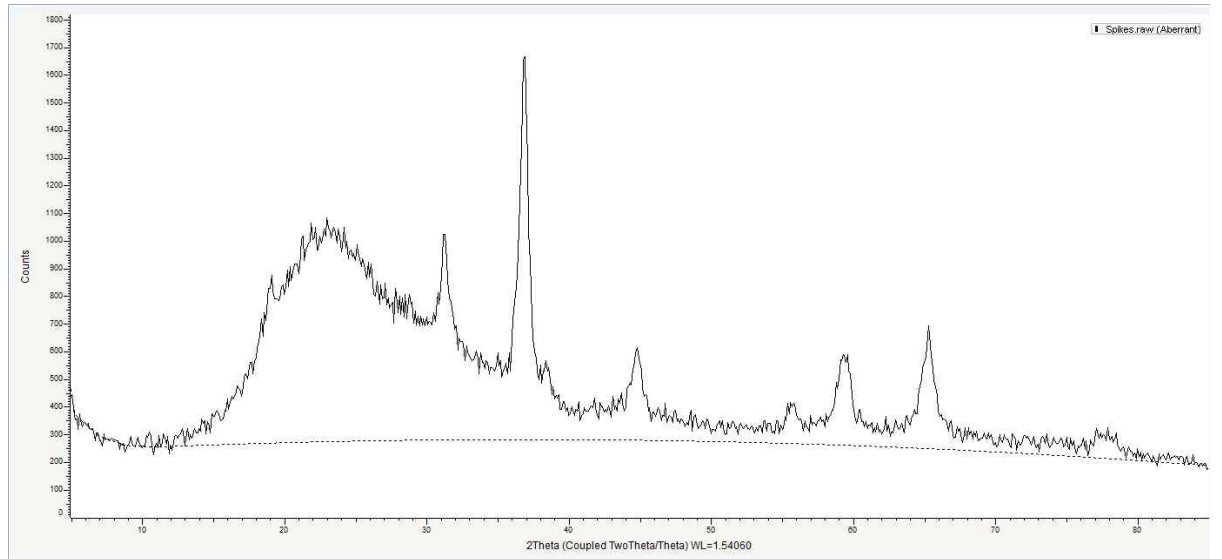

**- Create Area**

페이지 **13** / **53**

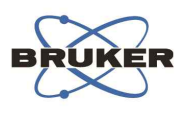

이 명령은 peak 하나에 대한 적분을 수행할 수 있으며, 이를 통하여 peak의 면적, d값, Crystallite size등을 수행할 수 있다.

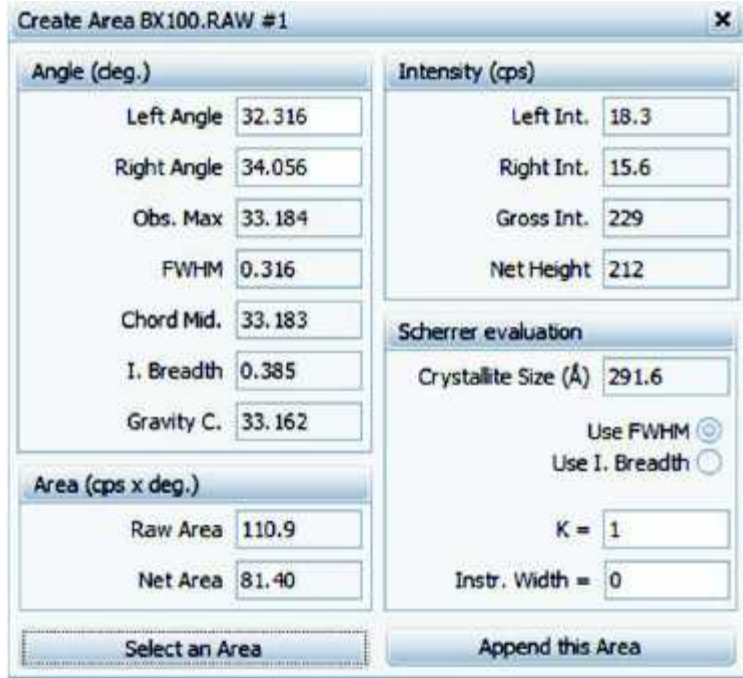

A base line at the area bottom

- A dashed line at the half maximum value (shows **FWHM** and the chord)
- A cross representing the gravity center position
- A vertical arrow representing the maximum position

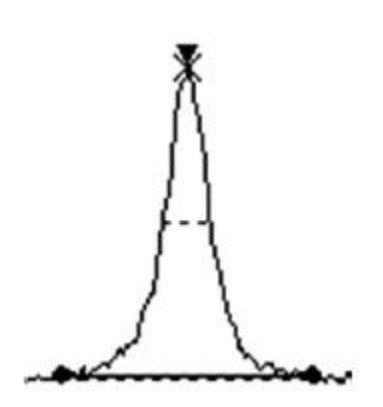

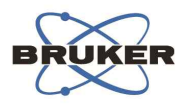

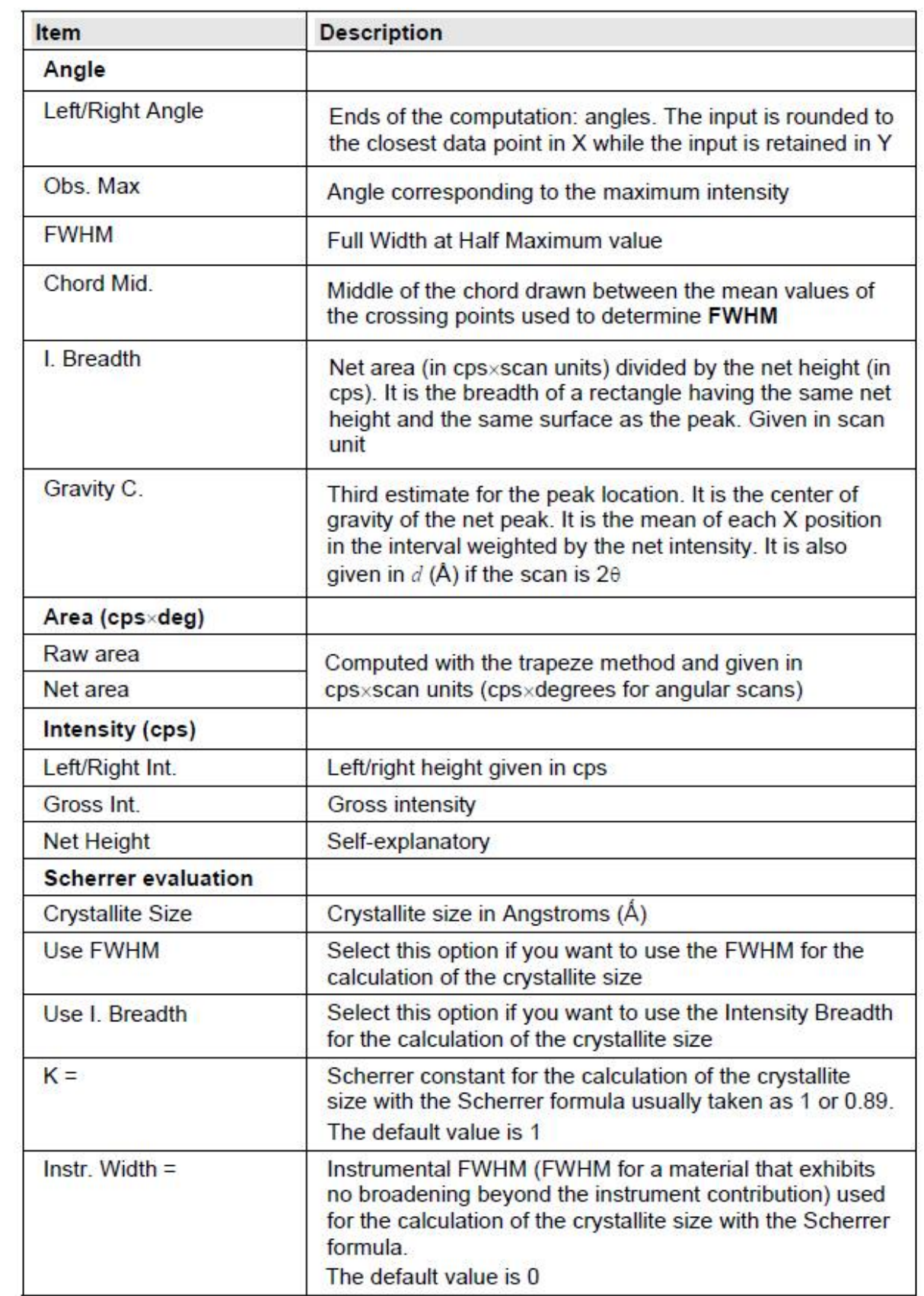

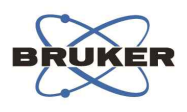

### **- ADD/merge/substrate**

이 세가지 메뉴가 활성화 되기 위해서는 최소한 아래와 같이 두 개의 Scan이 있어야 가능하다. 각각의 명령에 의해 peak를 더하거나 빼거나, merge할 수 있다.

Merge의 경우 활용도가 가장 많으며, 측정구간이 다른 두 개의 scan파일을 하나로 합치는데 사 용한다.

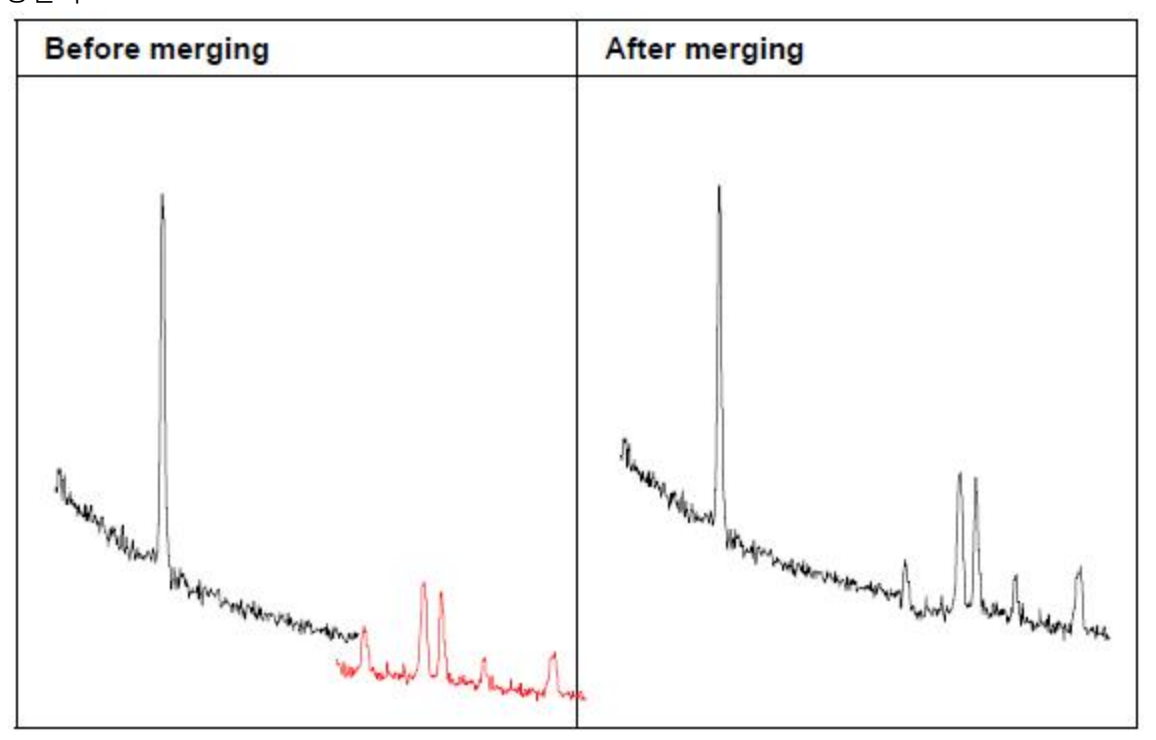

\*\* merge를 수행하기 위해서는 최소한 peak의 baseline이 조금이라도 겹쳐야 가능하다.

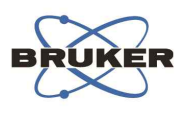

# **4. Peak Search 및 D값 및 2theta 값의 표시**

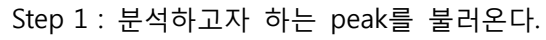

(file -> import scan)

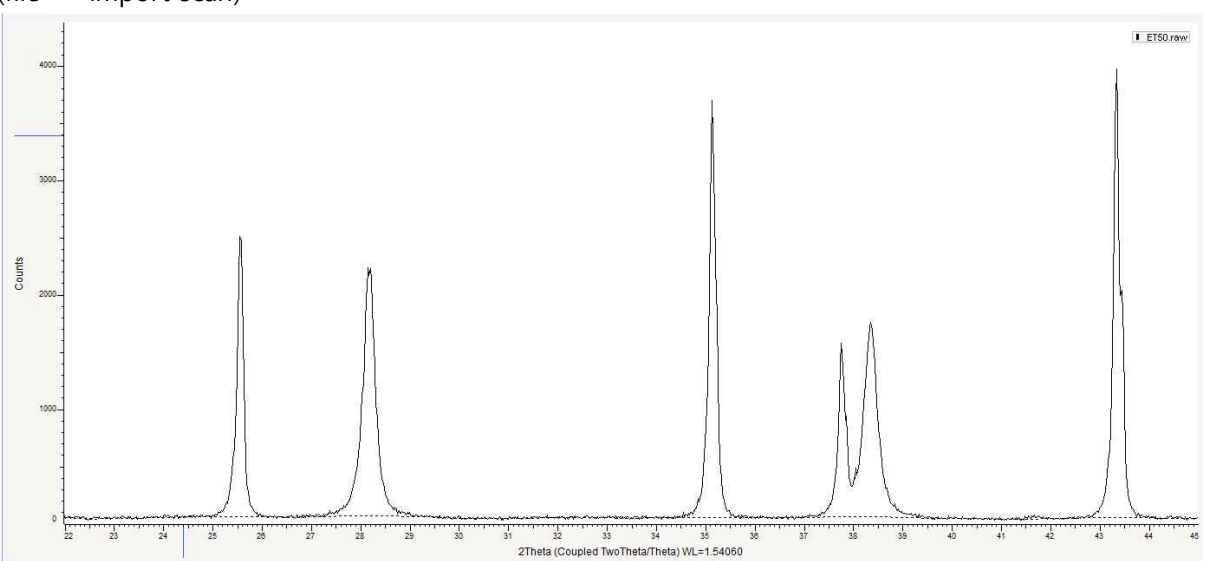

Step 2 : Tool->Peak search를 클릭한다.

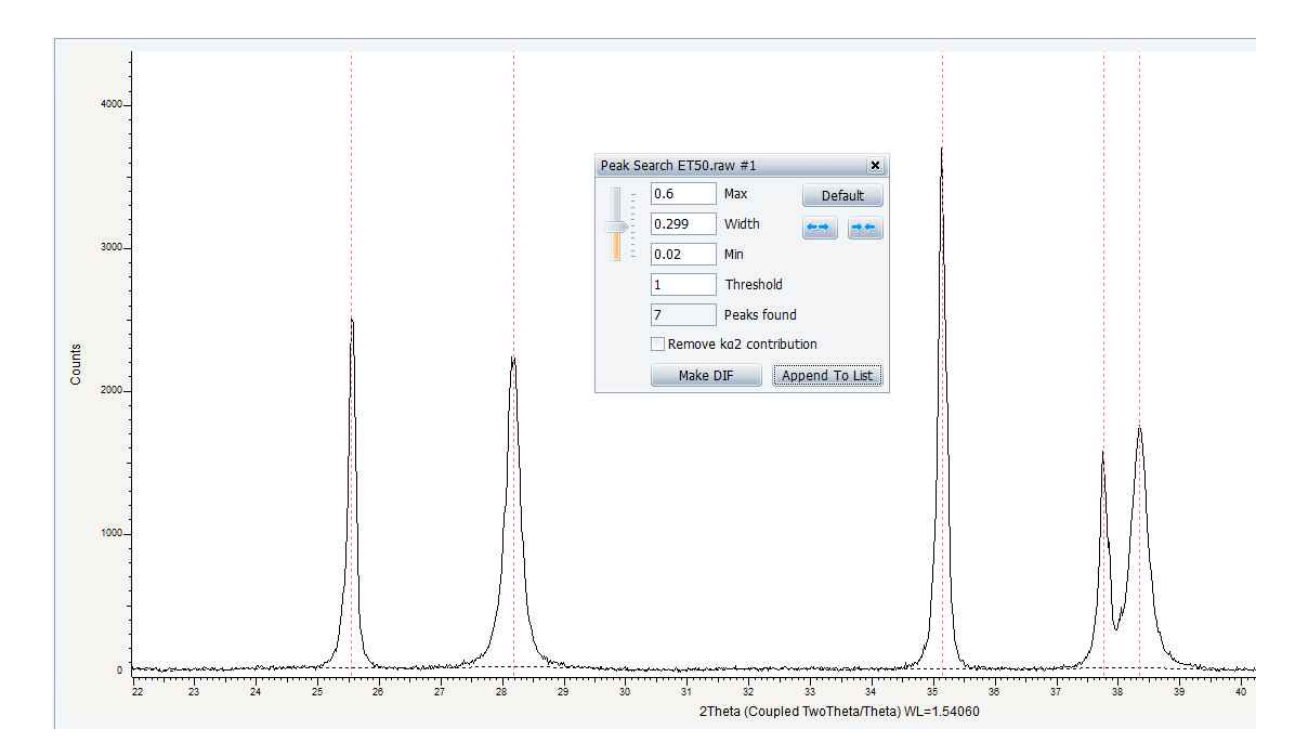

페이지 **17** / **53**

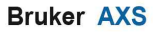

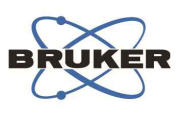

Step 3 : 적절히 Treshold와 width를 조절하여 GOST line을 보고 peak가 잡힐 위치를 선정한 후 'Append To List'를 클릭한다.

Step 4 : 그림과 같이 peak가 선택되어지면 data tree창에 아래와 같이 peak list창이 생성되어진다. Peak list 밑에 peak들이 나열된다.

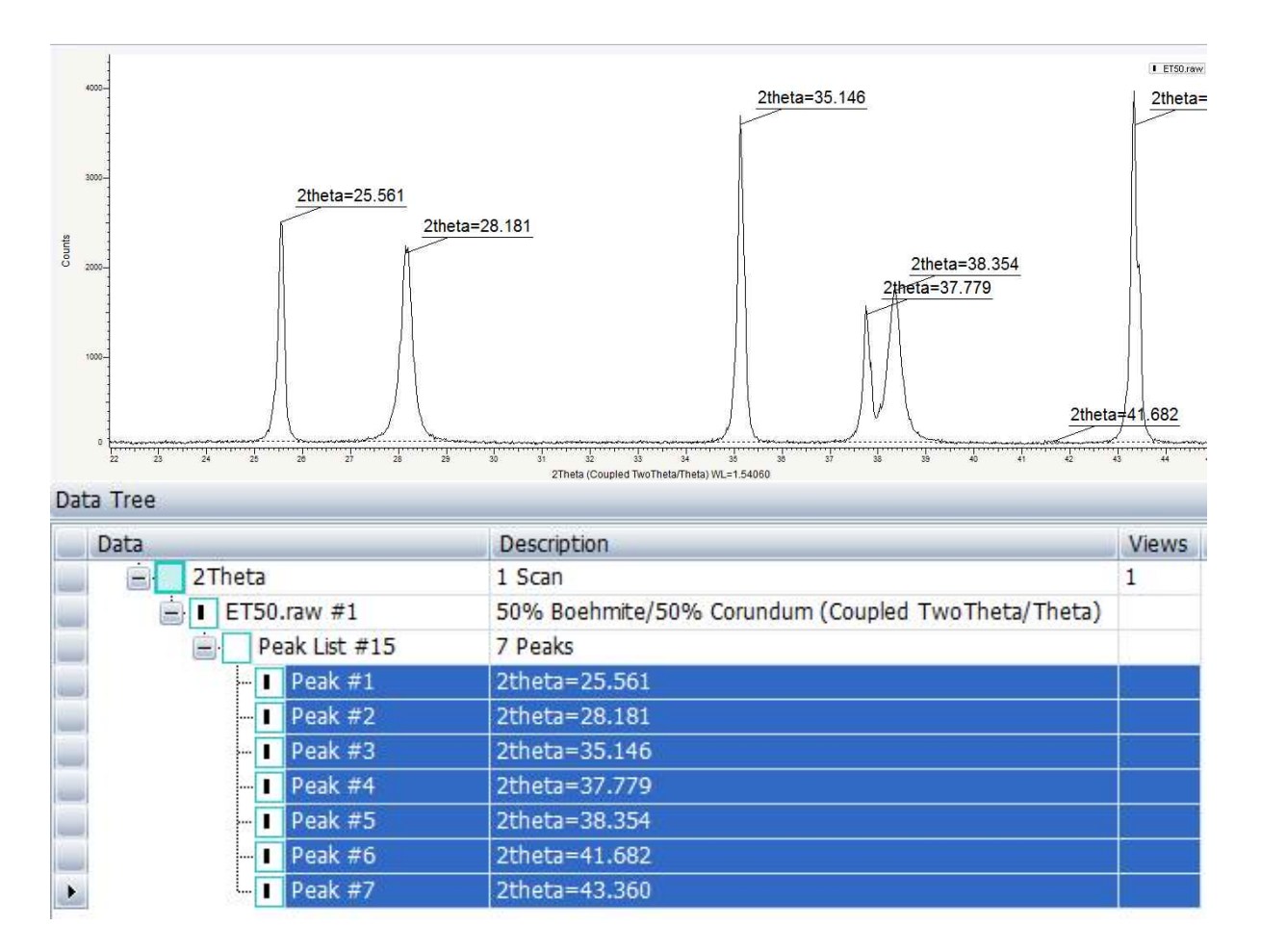

위 그림과 같이 peak들을 모두 선택한 후 data property창으로 이동하여 보면, multiple property 라는 창으로 바뀌어진다. 아래 메뉴에서 'Edit multiple property'에 체크하면 모든 peak들을 한번 에 조절할 수 있다.

**Bruker AXS** 

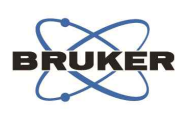

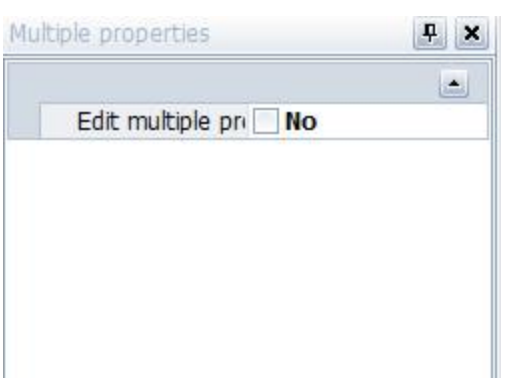

Step 5 : Edit multiple property를 클릭하면 아래그림과 같은 창이 나오는데, 이중 caption 메뉴에 서 화면상에 marking할 성분을 선택할 수 있다.

캡션 오른쪽 +메뉴를 클릭하면 선택할 수 있는 성분이 나오는데 여기에 나타나는 메뉴 이외의 모든 표시, 글자는 모두 text로 화면상에 들어가게 된다.

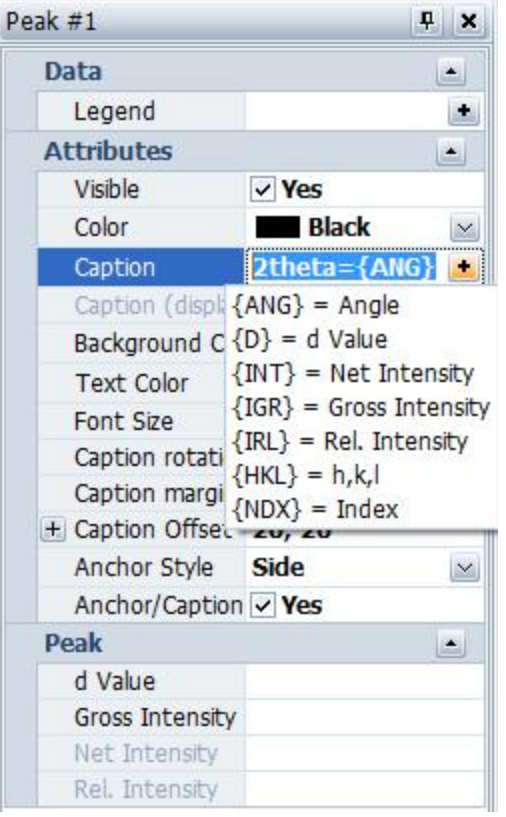

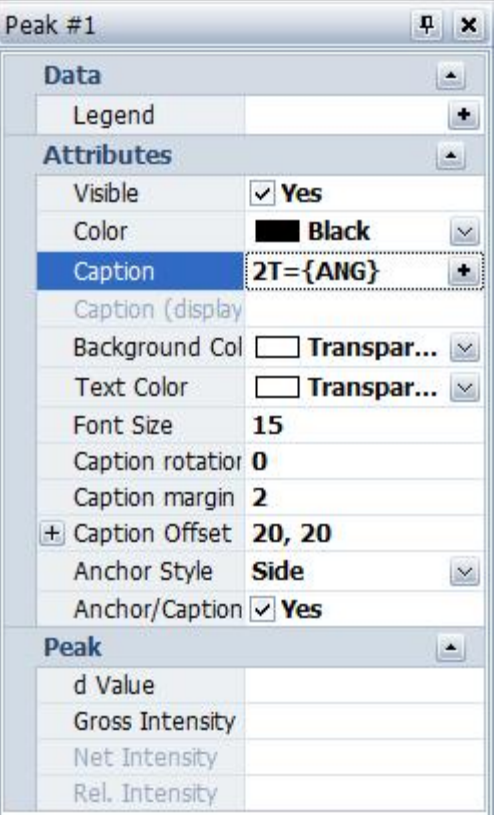

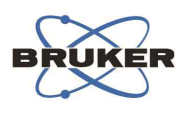

따라서, 화면상에 2T='Angle' 로 표현하고 싶다면 Caption에서 {ANG}선택 후 캡션 창에서 {ANG} 앞에 '2T=' 을 직접 넣으면 2T=Angle 값으로 표현되어 진다. 이외에 D값, Intensity, 상대강도 등 도 이와 같은 방법으로 선택하면 된다.

Step 6 : Data Tree창에서 Peak List 클릭->마우스 우클릭 -> Create -> Peak column view 클릭

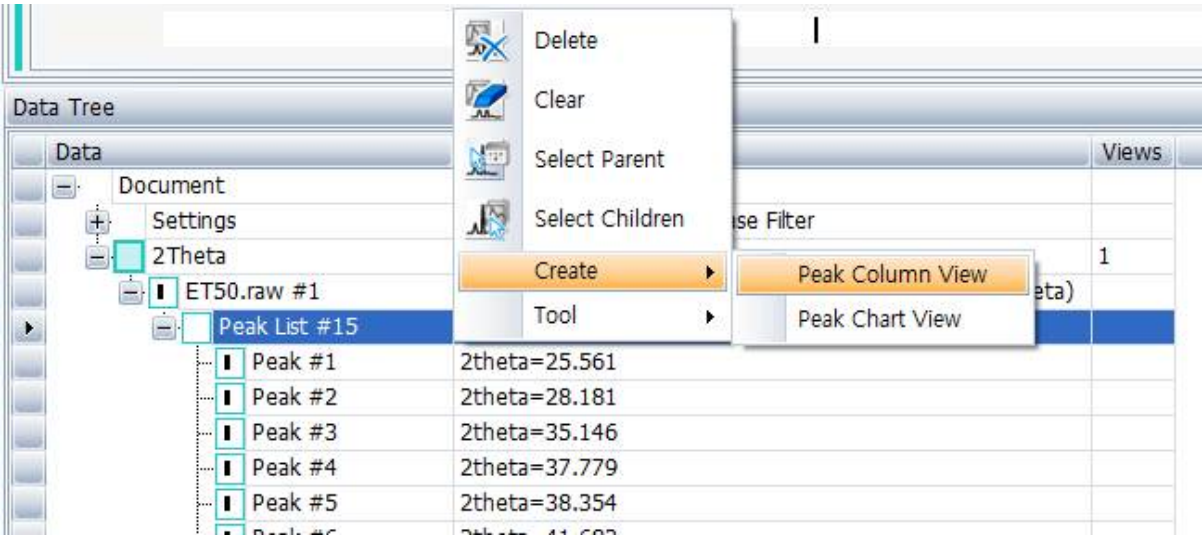

Step 7 : 이제 peak list들에 대한 컬럼이 생성되었다. 이제 입맛에 맞게 컬럼들을 마우스로 끌어다 가 배치하거나 불필요한 항목들은 column chooser를 이용하여 버릴 수 있다. Column chooser는 컬럼 제목들에 마우스를 갖다 대고 우클릭하면 찾을 수 있다.

![](_page_19_Picture_152.jpeg)

![](_page_20_Picture_1.jpeg)

# **5. Search/match**

tool안에 들어있는 이 메뉴를 클릭하면, Search/match Option창이 새로 나타나게 되는 데 이를 활 용하여 search/match를 수행 <sup>할</sup> <sup>수</sup> 있다. Search/match 창은 크게 <sup>네</sup> 가지 창으로 나뉜다.

**Chemical filter** : Search/match 옵션에서 필요한 원소와 불필요한 원소를 screening 하는 곳으로 해당 원소를 클릭 혹은 전체원소를 마우스 드래그로 선택하여 마우스 우클릭 하면 회색, 파란색, 녹색, 빨간색 네 가지 색상을 선택할 수 있다. 회색은 결합이 존재할 가능성이 있음, 파란색은 결합이 존재할 가능성이 있으며 주요원소(Major)로 존재 녹색은 반드시 이 원소를 포함한 결합이 있음을 의미. 빨간색은 검색에서 제외됨을 의미한다.

![](_page_20_Picture_180.jpeg)

![](_page_21_Picture_0.jpeg)

![](_page_21_Picture_78.jpeg)

**Database filter** : Search/match옵션에서 PDF데이터 베이스가 설치되어 있다면 보다 다양한 방법 으로 screening이 가능하다. 또한 여러 가지 데이터베이스가 존재할 경우 (가령 COD, PDF가 둘 다 설치되어 있는 경우)모두 사용 혹은 한가지만 선택하여 사용 가능하다.

![](_page_21_Picture_79.jpeg)

![](_page_22_Picture_0.jpeg)

![](_page_22_Picture_93.jpeg)

![](_page_22_Picture_94.jpeg)

![](_page_22_Picture_95.jpeg)

\*\*일반적으로 subfile을 screening에 많이 사용하며, organic인지 inorganic 인지 mineral인지 선택 할 수 있다.

#### **Candidate list**

위에 선별조건에서 선택된 조건으로 peak search/match를 수행하는 창이다. 오른쪽 하단에 'Match' 버튼을 누르면 chemical Filter와 'Database Filer' 에서 현재 선택된 조건에 의해 검색을 수행하게 된다.

 $\boldsymbol{\mathsf{x}}$ 

![](_page_23_Picture_1.jpeg)

![](_page_23_Picture_85.jpeg)

![](_page_23_Picture_86.jpeg)

#### Candidate list 에 나타나는 결과들의 컬럼에 대한 정의를 아래에 정의하였다..

![](_page_23_Picture_87.jpeg)

#### **Column Description**

**Index #** : Rank number of the given pattern during the search run

FOM (Figure Of Merit) : the higher this number, the better the match. Patterns are sorted by decreasing figures of merit (FOM)

**Mtc** : Number of reference pattern lines matching the unknown in the displayed range

**nM** : Number of reference pattern lines not matching the unknown in the displayed range **%** : Actual Y-Scale percentage

![](_page_24_Picture_0.jpeg)

![](_page_24_Picture_1.jpeg)

**Source** : Name of the original database

**ID** : Pattern number in the database

- **Q** : Quality mark
- **S** : Pattern status

**I/Icor** : I/Icor is the ratio *I/Icor* between the intensities of the strongest line of the compound of interest and the strongest line of corundum, both measured from a scan made of a 50-50 mixture, as stored in the PDF database

**Mineral** : Mineral compound or not

**Name** : Compound name as written in the database

**Formula** : Chemical formula

Selected candidate 창 왼쪽 중간의 'Group Duplicate'는 클릭할 경우 중복된 화합물들은 하나로

![](_page_24_Picture_11.jpeg)

#### Ex: 체크를 하지 않을 경우;

![](_page_24_Picture_132.jpeg)

#### Duplicate에 체크할 경우;

![](_page_24_Picture_133.jpeg)

![](_page_25_Picture_1.jpeg)

따라서 Group Duplicate를 사용하면 보다 넓은 범위에서 화합물 결합을 한눈에 파악하기 용이하 다.

Selected candidate 창 오른쪽 하단에 Criterion메뉴는 search를 수행할 때 어떤 기준에 의해 search를 수행 할 지를 결정한다.

![](_page_25_Picture_4.jpeg)

 $\Box$  Auto

Simple pattern의 경우 측정결과에서 나타나는 pattern의 수가 적은 경우 에 선택한다. Complex pattern의 경우 나타나는 pattern의 수가 매우 많을 경우 선택하면 유리하다. 대부분의 경우 unknown에서 search를 수행할 경우 **Neutral**로 선택하면 대부분 큰 무리 없이 search를 수행하므로, 특별한 경우가 아니면, Neutral을 권장한다.

Selected candidate 창 오른쪽 하단에 'Auto' 메뉴(V.2.0이상부터 가능)는 search뿐만 아니라 match 과정도 컴퓨터가 수행을 하여 결과까지 내어 준다.

![](_page_25_Picture_7.jpeg)

Auto에 체크 할 경우 사용자는 search결과창에 나타난 여러 화합물 중 어떤 화합물을 선택할 것 인지에 대한 고민을 할 필요가 없어진다. 컴퓨터가 이 과정까지 모두 수행해 주기 때문이다. 그러나, Auto를 쓰고자 할 때는 검색조건에 대하여 Screening을 잘해야 하며, 너무 많은 line들이 서로 중복되는 복잡한 화합물에는 사용하지 않는 것이 바람직하다.

Selected candidate 창 가장 아래쪽에 나타나는 창에는 Search by name과 Filer list가 있다.

![](_page_25_Picture_10.jpeg)

Search by name은 검색조건에 의해 부합되는 것을 찾기 어려울 때 알고 있는 화합물명으로 검색 검색 볼 때 사용한다.

![](_page_26_Picture_0.jpeg)

![](_page_26_Picture_1.jpeg)

Filter List를 클릭하면 Search결과 창이 아래와 같이 나타난다.

![](_page_26_Picture_199.jpeg)

왼쪽 LIST operation창에 나타나는 메뉴들의 정의는 아래와 같다.

**Selection** : Patterns selected in the candidate list. Only the Delete operation can be applied to this selection

**Doc. Patterns** : All the patterns of the current document

**Search by Name** : All the patterns from the current Search by Name results

**Search/Match** : All the patterns from the Search/Match results

오른쪽 Filter List창은 검색옵션에 의해 검색된 결과를 Subset 혹은 Exclude Range로 만들어 검색 조건에 추가 혹은 제거 할 수 있는 기능을 가졌다. 쉬운 이해를 위해 아래 예제를 살펴보자. 우선 Calcite, aragonite, Brucite가 들어있는 화합물을 Search/match에 의해 검색하였다고 가정하 면 이 검색조건을 Filer list 에 등록하여 다른 비슷한 화합물 측정 결과에서 검색조건에 이전에 했 던 작업을 다시 수행하지 않고 추가하는 작업을 하고자 할 때 이 Filter List를 사용한다.

![](_page_27_Picture_1.jpeg)

### Step 1 : 화합물을 Search한다.

![](_page_27_Picture_39.jpeg)

알맞은 화합물을 위 그림과 같이 선택한다.

Step 2: Filter List에 들어간다.

![](_page_28_Picture_1.jpeg)

Step 3: List operation 창에서 'DOC.Pattern' 을 클릭한다.

![](_page_28_Picture_113.jpeg)

선택된 패턴이 Filter List창에나타내어진다.

Step 4. 이제 오른쪽 Filter file에서 선택된 패턴을 저장할 수 있다. 이때 subset, exclude 에 체크 하면 선택된 패턴을 저장할 수 있다.

Name 란에 저장할 이름을 쓰고 Save를 수행하면 선택된 파일이 subset, exclude에 저장이 된다. 불러올 때 Name에 저장했던 이름 그대로를 치고, Read를 클릭하면 불러올 수 있다.

![](_page_29_Picture_1.jpeg)

![](_page_29_Picture_119.jpeg)

위 그림과 같이 TEST란 이름으로 저장할 경우 다음 번에 Filer list에서 Name란에 TEST를 입력 후 Read를 클릭하면 다시 불러올 수 있다. 아래 Description에 타이핑한 문자는 Database filter에서 이름으로 나타난다. 저장된 filer list는 다시 불러온 후 'delete'를 클릭하면 삭제할 수 있으며, filter list에서 삭제하면, database filer에서도 삭제된다.

Step 5 : 저장된 pattern list는 Database filter에서 Rebuild를 클릭하면 추가적인 filter 데이터로 사 용이 가능하다.

![](_page_30_Picture_0.jpeg)

![](_page_30_Picture_130.jpeg)

Subset list는 검색 시 추가하는 조건이며, exclude list는 검색 시 제외하는 조건으로 들어가게 된 다.

### **Selected candidate**

Candidate list에서 선택된 패턴들은 여기서 다시 한번 조절할 수 있다. 조절 옵션으로 Y-scale조절과 Residu 설정이 있다.<br>Residu 설정은 현재 선택된 pattern 외 찾지 못한 패턴을 검색하고자 할 때, 사용하며, Residu 창에서 선택된 패턴을 클릭 후 오른쪽 하단에 'Apply'버튼을 클릭하면, 선택된 패턴은 다 음 검색조건에서 제외된다.

![](_page_31_Picture_0.jpeg)

| Rebuild Chemical - ale Chemical Filter #1                          |         |   |      |                       |                    | $\vee$ Database + - ale Database Fitter #1 |                                                         |  |
|--------------------------------------------------------------------|---------|---|------|-----------------------|--------------------|--------------------------------------------|---------------------------------------------------------|--|
| Database PDF2002: 148379 - After Filters: 132929                   |         |   |      |                       |                    |                                            |                                                         |  |
| Chemical Filter Database Filter Candidate List Selected Candidates |         |   |      |                       |                    |                                            |                                                         |  |
| Selection<br>PDF2002 PDF 72-1937                                   | Y-Scale | L | 0.5  |                       | Max                | Details                                    |                                                         |  |
|                                                                    |         |   |      |                       |                    | <b>Title</b>                               | Value                                                   |  |
| PDF2002 PDF 01-0628                                                | Residu  |   | 0.1  | $\hat{\ddot{\cdot} }$ | <b>FWHM</b><br>Min | - Database                                 | PDF2002                                                 |  |
|                                                                    |         |   | 0.01 |                       |                    | Pattern Number                             | PDF 72-1937                                             |  |
|                                                                    |         |   |      |                       |                    | Formula                                    | Ca C 03                                                 |  |
|                                                                    |         |   |      |                       |                    | Mineral Name                               | Calcite                                                 |  |
|                                                                    |         |   |      |                       |                    | Name                                       | Calcium Carbonate                                       |  |
|                                                                    |         |   |      |                       |                    | Quality                                    | Calculated                                              |  |
|                                                                    |         |   |      |                       |                    | Status                                     | Primary                                                 |  |
|                                                                    |         |   |      |                       |                    | VIcor                                      | 3.31                                                    |  |
|                                                                    |         |   |      |                       |                    | System                                     | Rhombohedral                                            |  |
|                                                                    |         |   |      |                       |                    | Space Group                                | R-3c (167)                                              |  |
|                                                                    |         |   |      |                       |                    | a.                                         | 4.994                                                   |  |
|                                                                    |         |   |      |                       | $-c$               | 17.081                                     |                                                         |  |
|                                                                    |         |   |      |                       |                    | -- Volume                                  | 368.93                                                  |  |
|                                                                    |         |   |      |                       |                    | Molecular Weight                           | 100.09                                                  |  |
|                                                                    |         |   |      |                       |                    | - Z                                        | 6                                                       |  |
|                                                                    |         |   |      |                       |                    | Density (calculated)                       | 2,702                                                   |  |
|                                                                    |         |   |      |                       |                    | F(N)                                       | 999.9 (0.0001,30)                                       |  |
|                                                                    |         |   |      |                       |                    | Subfiles                                   | Inorganic, Mineral, Data source structure databases     |  |
|                                                                    |         |   |      |                       |                    | $\rightarrow$ Comments                     |                                                         |  |
|                                                                    |         |   |      |                       |                    | - ICSD Collection Code                     | 020179                                                  |  |
|                                                                    |         |   |      |                       |                    | - Temperature Factor                       | ATF                                                     |  |
|                                                                    |         |   |      |                       |                    | Remark From ICSD/CSD                       | <b>REM</b><br>M PDF 5-586                               |  |
|                                                                    |         |   |      |                       |                    | $-$ Structure                              |                                                         |  |
|                                                                    |         |   |      |                       |                    | - Publication                              | Dokl, Akad, Nauk SSSR                                   |  |
|                                                                    |         |   |      |                       |                    | Detail                                     | volume 245, page 1099 (1979)                            |  |
|                                                                    |         |   |      |                       |                    | - Authors                                  | Borodin, V.L., Lutin, V.I., Ilyukhin, V.V., Belov, N.V. |  |
|                                                                    |         |   |      |                       |                    | Primary Reference                          |                                                         |  |
|                                                                    |         |   |      |                       |                    | - Publication                              | Calculated from ICSD using POWD-12++                    |  |

만일 search 를 수행하여도 못 찾은 pattern이 있다면 select candidate에서 Residu 를 사용하여 검색하여 보자.

Step 1 : Candidate List에서 검색 -> Selected candidate

Step 2 : 패턴 클릭 -> Residu 에서 Apply

Step 3 : 다시 Candidate List에 와서 Match 버튼 클릭

![](_page_31_Figure_7.jpeg)

![](_page_32_Picture_0.jpeg)

Step 4 : 후보들 중 맞는 패턴을 다시 검색

![](_page_32_Figure_3.jpeg)

#### Step 5 : 화면상에서 Residu 구간해제

Residu 설정이 되어 있는 화면상의 peak위치(보통 옅은 분홍색으로 표시됨)에서 마우스 우클릭후 Residual Scan -> Restore all visible scans를 클릭하면 해제된다.

![](_page_32_Figure_6.jpeg)

![](_page_33_Picture_1.jpeg)

# **6. Area menu를 이용한 Crystallite Size 계산 및 Peak 면적계산**

일반적으로 crystallite size를 구하는 데는 scherrer 공식을 이용하는데 Area명령어에서는 곧바로 적용된다. 이때 상수 K값을 결정해야 하는 <sup>데</sup> 일반적으로, 0.89혹은 1을 사용한다. FWHM 을 사용할 경우 0.89를, I.Breadth <sup>를</sup> 이용할 때는 1을 선택한다.

Instr.width 는 디폴트 값이 0 으로 설정되어 있으며, 결정사이즈가 1um이상이 표준물질을 사용하 여 broadening을 측정한 값을 여기에 집어 넣으면 된다. 대표적인 물질로 LaB6(NIST 660)등이 있 다.

![](_page_33_Figure_6.jpeg)

![](_page_33_Figure_7.jpeg)

![](_page_33_Figure_8.jpeg)

![](_page_34_Picture_0.jpeg)

Step 2 : Area 를 구할 위치를 확대한다.

![](_page_34_Figure_3.jpeg)

Step 3 : Data Tree에서 scan file클릭후 마우스 우클릭->Tool->Create Area 를 클릭한다.

![](_page_34_Figure_5.jpeg)

![](_page_35_Picture_1.jpeg)

Step 4: Create Area창에서 Select an Area클릭후 좌측에서 우측까지 적절한 영역의 Background 위치를 선정하여 마우스로 드래그 한다.

![](_page_35_Figure_3.jpeg)

Step 5 : Area 가 선택되어 지면, Append the Area를 클릭한다.

그럼 Data tree창에 'Area list'가 생성되며, 하위 트리에 선택된 Area정보가 첨부된다.

![](_page_35_Picture_127.jpeg)

![](_page_35_Picture_128.jpeg)

![](_page_36_Picture_1.jpeg)

Step 7 : 이제 Area에 대한 column이 생성되었다.<br>Area column에 가서 각 컬럼들 제목에 마우스 우클릭 후 column chooser를 선택하여 불필요한 정보들은 마우스 드래그로 끌어다가 던지면 나만의 맞춤형 컬럼으로 셋팅할 수 있다.

![](_page_36_Picture_4.jpeg)

**Bruker AXS** 

![](_page_37_Picture_1.jpeg)

# **7. XRF 데이터를 이용한 정량분석**

정량분석은 Semi-quantitative 로 이루어 지며, 데이터베이스가 있어야 가능하다. 일반적으로 XRD를 이용한 반정량분석은 데이터베이스 상의 I/Ic 데이터를 이용하기 때문에 내 샘 플과 데이터 베이스 상의 Intensity강도가 상이하다면, 화합물간의 정량분석은 잘 맞지 않는다. 하 지만, chemical analysis(XRF 결과와 같은)에서 원소의 정량적 값이 주어진다면, XRD상의 정량분석 에 꽤 유용하게 이용될 수 있다.

Step 1 : 분석하고자 하는 화합물의 원소분석을 수행한다. 일반적으로 XRF가 있다면 그 샘플을 그 대로 XRD에 이용할 수 있기 때문에 용이하다.(glass bead 샘플 제외) 데이터 form은 아래와 같이 주고 txt파일로 만들면 된다.

#### Example of valid lines:

![](_page_37_Picture_217.jpeg)

혹은 아래와 같은 form도 허용된다.

O | 42.3%

Al | 32.5%

Fe | 18.3%

Si | 3.92%

Ti | 1.61 %

페이지 **38** / **53**

![](_page_38_Picture_1.jpeg)

![](_page_38_Figure_2.jpeg)

![](_page_38_Figure_3.jpeg)

#### Step 3: chemical Analysis data를 불러온다.

Data tree -> scan file클릭 -> 마우스 우클릭 -> file -> import XRF result

![](_page_38_Picture_6.jpeg)

![](_page_39_Picture_1.jpeg)

Step 4 : Data tree -> Element list 클릭 -> 마우스 우클릭 -> Create -> Blue(or Green) Filter data

![](_page_39_Picture_137.jpeg)

\*\* Blue filter data를 선택하면 search/match에서 chemical filter내에 XRF결과로 선택된 원소들이 파란색으로, 나머지 선택되지 않은 원소는 회색으로 표기된다. \*\* Red filter data를 선택하면, chemical filter내에 선택한 원소들이 회색으로 나머지 원소들은 빨간

색으로 표기된다.

초기에는 여러 화합물이 존재하며, 혹시 실제 결합에 존재하지만 원소분석에서 나타나지 않은 원 소가 있을 가능성이 있으므로 blue filter data를 선택한다. 만일 원소분석이 정확하며, 다른 원소가 존재할 가능성이 없다면, Red filter data를 선택하도록 한다.

![](_page_40_Picture_1.jpeg)

### Step 5 : Data tree -> scan file 클릭 -> 마우스 우클릭 -> search/match 클릭

![](_page_40_Picture_35.jpeg)

![](_page_41_Picture_1.jpeg)

Step 6 : search/match 창에서 candidate List에서 match를 클릭하여 화학적 결합을 XRF결과로부터 스크리닝 된 조건으로 찾는다.

찾은 후 missing된 peak가 없는지 확인한다.

![](_page_41_Figure_4.jpeg)

Step 7 : missing된 peak가 있다면 기search된 화합물 중 없는 원소가 무엇인지 체크하여 Element list 에서 해당원소를 클릭한 후 마우스 우클릭 한다.

Element list -> 마우스 우클릭 -> filter -> Green filter data 선택

![](_page_41_Picture_183.jpeg)

원소를 클릭하여 Green filter data를 선택할 경우 해당원소가 초록색으로, 나머지 모든 원소는 회 색으로 자동설정되어 search실행을 하면 해당원소와 결합 가능성이 있는 모든 원소를 search한다.

![](_page_42_Picture_1.jpeg)

 $\overline{\mathbf{a}}$ 

 $F$  Ra Ac

Lanthanoids/

Actinoids

 $Zr$ 

 $\overline{\phantom{a}}$ 

CS Ba La Hf Ta W Re OS Ir Pt

K

Rh  $\varsigma_i$ 

Search / Match (scan) BX100.raw #1 Database PDF2002: 148379 Chemical Filter Database Filter Candidate List Selected Candidates  $\begin{array}{c}\n\hline\nH \\
\hline\n\end{array}$  $He$ è  $B$   $C$  $\frac{U}{\Box}$  Be  $N \cap$  $\mathbf{F}$  $\frac{Ne}{\sqrt{2}}$ <u>éčëče</u>  $\frac{Na}{2}$  $\begin{array}{c|c|c|c|c} A & S & P & S \\ \hline \end{array}$  $\frac{a}{\Box}$  $Ar$ 

 $\equiv$ 

 $\overline{\mathbf{C}}$ 

 $\frac{\mathsf{A} \mathsf{u}}{\mathsf{B}}$ 

 $\underbrace{\hspace{1cm}}^{\text{Ce}}\ \ \underline{\hspace{1cm}}^{\text{Pr}}\ \ \underline{\hspace{1cm}}^{\text{Nd}}\ \ \underline{\hspace{1cm}}^{\text{Pm}}\ \ \underline{\hspace{1cm}}^{\text{Sm}}\ \ \underline{\hspace{1cm}}^{\text{Eu}}\ \ \underline{\hspace{1cm}}^{\text{Gu}}\ \ \underline{\hspace{1cm}}^{\text{Cu}}\ \ \underline{\hspace{1cm}}^{\text{Co}}\ \ \underline{\hspace{1cm}}^{\text{Co}}\ \ \underline{\hspace{1cm}}^{\text{Co}}\ \ \underline{\hspace{1cm}}^{\text{Co}}\ \ \underline{\hspace{1cm}}^{\text{Co$ 

The Paul Np Pu Am Cm Bk Cf Es Fm Md No Ln

In  $Sn =$ 

 $\begin{array}{c}\n\hline\n\text{1} & \text{Pb} \\
\hline\n\end{array}$ 

Ga Ge As Se Br

 $\overset{\text{Sb}}{=}$ 

 $\frac{Bi}{1}$  Po

 $\begin{array}{c}\n\overline{1e} \\
\overline{1e}\n\end{array}$ 

 $Br$ 

 $\overline{\phantom{a}}$  $\sum_{n=1}^{Rn}$ 

Kr  $\Box$ 

 $\sum_{n=1}^{\infty}$ 

 $\underbrace{\hbox{Sc}}\ \underline{\hbox{Ti}}\ \underline{\hbox{V}}\ \underline{\hbox{Cr}}\ \underline{\hbox{Mn}}\ \underline{\hbox{Fe}}\ \underline{\hbox{Co}}\ \underline{\hbox{Ni}}\ \underline{\hbox{Cu}}\ \underline{\hbox{Zn}}$ 

 $\overset{\text{Nb}}{\bullet}$   $\overset{\text{Mo}}{\bullet}$   $\overset{\text{Tc}}{\bullet}$   $\overset{\text{Ru}}{\bullet}$   $\overset{\text{Rh}}{\bullet}$   $\overset{\text{Pd}}{\bullet}$   $\overset{\text{Ag}}{\bullet}$ 

Step 9 : candidate list에서 match를 클릭하여 missing peak 위치와 잘 맞는 화합물을 찾는다.<br>만일 여의치 않으면 기 search된 화합물을 residu 조건을 걸고 검색을 하는 것도 좋은 방법이 될 수 있다.

![](_page_42_Figure_4.jpeg)

![](_page_43_Picture_0.jpeg)

![](_page_43_Picture_1.jpeg)

Step 10 : 모든 화합물을 검색하였으면, 이제 search 박스의 candidate list로 와서, 선택되어진 pattern 들을 Y-scale을 적절히 조절하여 Element list 상의 delta값이 상호 최소가 되는 지점으로 선택하여 준다. 여러 화합물이 중복되는 경우 정확히 맞추는 것이 상당히 어려우므로 peak의 높 이를 우선 먼저 맞춘 후 아주 조금씩만 Y-Scale을 조절하고 delta값은 참고로 보면 된다. 만일 peak높이를 모두 맞추었는데도 delta값이 상당히 상이 하다면, 같은 화합물의 다른 패턴이 있지는 않은지 혹은 I/Ic가 다른 후보를 선택하여 매치해 보는 것도 하나의 방법이다.

![](_page_43_Figure_3.jpeg)

Step 11 : 높이를 맞추고, delta값의 최소화 까지 고려하였다면, 이제 파이 차트를 만들어 정량 데 이터를 내보낼 수 있다.

Data tree -> Pattern List클릭후 마우스 우클릭 -> Create -> Pattern chart view

![](_page_43_Picture_264.jpeg)

![](_page_44_Picture_1.jpeg)

![](_page_44_Figure_2.jpeg)

값과 동일한 값이다. 나머지 불필요한 데이터는 column chooser를 이용하여 버린다.

![](_page_44_Picture_59.jpeg)

![](_page_45_Picture_1.jpeg)

## **8. 결정화도계산**

결정화도 계산은 EVA에서 매우 손쉽게 이루어 진다. 전체 peak의 면적(Crystal의 면적 +Amorphous scattering의 면적)에서 Crystalline의 회절된 적분강도를 제외한 면적을 계산한 후 이를 100%에서 빼주면 결정화도가 계산이 되며, 아래 그림과 같이 전개된다.

![](_page_45_Figure_4.jpeg)

%Crystallinity=100 - %Amorphous

Step 1 : 결정화도를 구하기 위해 적절한 조건으로 측정된 데이터를 import를 통해 불러온다. Step 2 : Data tree 안의 scan file을 클릭 -> 마우스 우클릭 -> tool -> background Step 3 : Background를 Crystalline peak영역에 정확히 맞도록 조절하여 준다.

![](_page_46_Picture_1.jpeg)

![](_page_46_Figure_2.jpeg)

![](_page_46_Picture_90.jpeg)

Step 4 : Data property panel 의 가장 아래쪽을 보면 Crystallinity 항을 찾을 수 있다. 'Compute Crystallinity' 에 체 크하면 % Crystallinity 값을 볼 수 있다.

![](_page_47_Picture_0.jpeg)

![](_page_47_Picture_1.jpeg)

Step 5 : Crystallinity 을 data로 출력하기 위해 아래와 같은 경로로 컬럼을 만든다. Data tree -> 2theta 폴더 선택 후 마우스 우클릭 -> create -> scan column view 선택

![](_page_47_Picture_91.jpeg)

Step 6 : 이제 scan에 대한 컬럼이 생성되었고 여기에 Crystallinity 정보를 볼 수 있다. 불필요한 항목은 column chooser를 이용하여 버리고 원하는 항목만 남겨 놓는다.

![](_page_47_Picture_92.jpeg)

![](_page_48_Picture_1.jpeg)

# **9. User Data Base 제작 및 활용**

종종 연구실에서 자주 얻어내는 결정들의 패턴이 데이터 베이스에 없거나, 혹은 상이한 경우, 자 주 검색되는 데이터베이스의 경우, 나만의 데이터베이스를 남겨두고 이를 활용하고자 할 때 User data base를 제작하면 유용하게 이용할 수 있다.

Step 1 : 저장하고 싶은 패턴을 생성 (peak search후 make DIF를 이용하면 생성이 되어진다.) 혹은 데이터 베이스를 search한다.

![](_page_48_Picture_136.jpeg)

![](_page_48_Figure_6.jpeg)

![](_page_48_Picture_137.jpeg)

![](_page_49_Picture_0.jpeg)

![](_page_49_Picture_1.jpeg)

Step 3 : User Data Base 창이 나타나게 되는데 원하는 이름과 화학식(모를 경우 dummy 삽입)을 넣은 후 오른쪽 User Database 아래 +표시를 클릭한다.

![](_page_49_Picture_112.jpeg)

#### Step 4 : User Database Creation창이 나타난다.

![](_page_49_Picture_113.jpeg)

Short Name 과 Long Name을 작성한다. 이 이름은 한번 작성하면 데이터베이스를 지워버리기 전에는 변경이 안되므로 한번 작성할 때 쭉 사용할 수 있는 이름으로 작성하길 권장한다. 특히 Long Name의 경우 search창에 데이터 베이스의 이름으로 나타난다.

![](_page_50_Picture_1.jpeg)

![](_page_50_Picture_185.jpeg)

Prefix는 data base넘버 맨 앞에 붙는 이름이고, 'Digit group'은 데이터베이스 넘버가 붙는 형식을 지정하여 준다. 따라서, Prefix에 BK라고 쓰고 Digit group에 34를 쓰면 데이터 베이스는 순차적으 로 BK 000-0001 로 표현된다.

Step 5 : 오른쪽 하단에 Create 를 클릭하면 데이터베이스 형식이 저장된다.

Step 6 : Create 후 다시 User Database창으로 넘어오게 되는데, 아래 Pattern ID에 내가 현재의 패 턴에 지정할 넘버를 결정할 수 있다.

![](_page_50_Picture_186.jpeg)

이외 추가적으로 왼쪽에 더 기입할 정보가 있으면 기입한다. 예를 들어 Mineral인경우 Mineral에 check 하여주고 subfile을 지정하거나 Color를 지정하는 등 다양한 정보를 넣어 줄 수 있다.

Step 7 : 최종적으로 모든 결정이 끝났다면, Append ID를 클릭하게 되면, 지정된 Pattern ID넘버로 저장이 되게 된다.

![](_page_51_Picture_1.jpeg)

# **10. Offset plot**

종종 몇 개의 scan데이터를 논문에 투고하고자 할 때, 혹은 보고서를 작성하고자 할 때 data끼리 한 화면에 비교하기 위한 그림을 만들 때 엑셀이나, 오리진 등에서 작성하곤 한다. EVA는 이러한 plot방법을 Y-Offset을 이용하여 매우 손쉽게 가능하다.

Step 1 : 비교하고자 하는 Scan data를 모두 한번에 불러온다. 예를 들어 아래그림과 같이 3개의 Scan data를 한번에 불러온다.

![](_page_51_Figure_5.jpeg)

Step 2 : 첫 번째 Scan에는 Y-offset을 <sup>줄</sup> 필요가 없다. 따라서 <sup>두</sup> 번째 Scan을 선택한다.

Data Tree -> Scan 선택 -> data property panel 에서 Y-offset에 높이 차를 주고 싶은 만큼의 Y scale의 count를 선택하여 준다.

![](_page_51_Picture_189.jpeg)

![](_page_52_Picture_1.jpeg)

Step 3: 세 번째 스캔을 선택한다.

Data Tree -> Scan 선택 -> data property panel 에서 Y-offset값을 두 번째 스캔보다 두 배를 더 준다.

예를 들어 두 번째 스캔에 Y-offset을 500을 주었으면 세 번째 스캔을 1000을 주면 된다.

![](_page_52_Figure_5.jpeg)

Step 4 : Y-offset 값을 모두 설정하였으면 아래 그림과 같이 비교할 수 있는 그림을 얻을 수 있다.

Step 5 : X축 방향으로 역시 offset 값을 주면 psudo-3D plot이 가능하다. X축에 offset을 주는 방법은 Y-offset을 주는 방법과 똑같은데, 주위 할 점은 X축 값이 2theta이므 로 간격을 주고 싶은 만큼 2theta degree 값으로 간격을 주어야 한다.

Step 6 : X축 offset도 정상적으로 설정하였다면 아래와 비슷한 그림을 얻을 수 있다.

![](_page_52_Figure_9.jpeg)